# CUBE **Tablet PC**

# Starter Manual

for  $\sqrt{sn}$  Tc#####

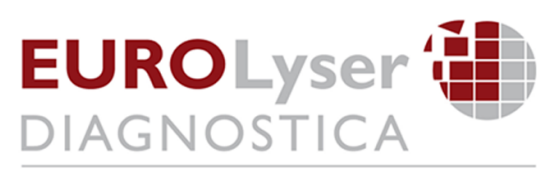

Eurolyser Diagnostica GmbH Bayernstraße IIa 5020 Salzburg, AUSTRIA

Tel: +43 662 432 100 Fax: +43 662 432 100 50

# **TABLET PC STARTER MANUAL**

The Tablet PC starter manual will guide through the start-up process and instructs setting up time and date, changing the system language, connecting to Wi-Fi, using the Browser as well as updating the CUBE App. Please refer to the Eurolyser CUBE quick reference and/or to the user manual for further guidance of setting up a connection from the Tablet PC to an instrument and operating the instrument.

# **The Tablet PC Buttons and Interface**

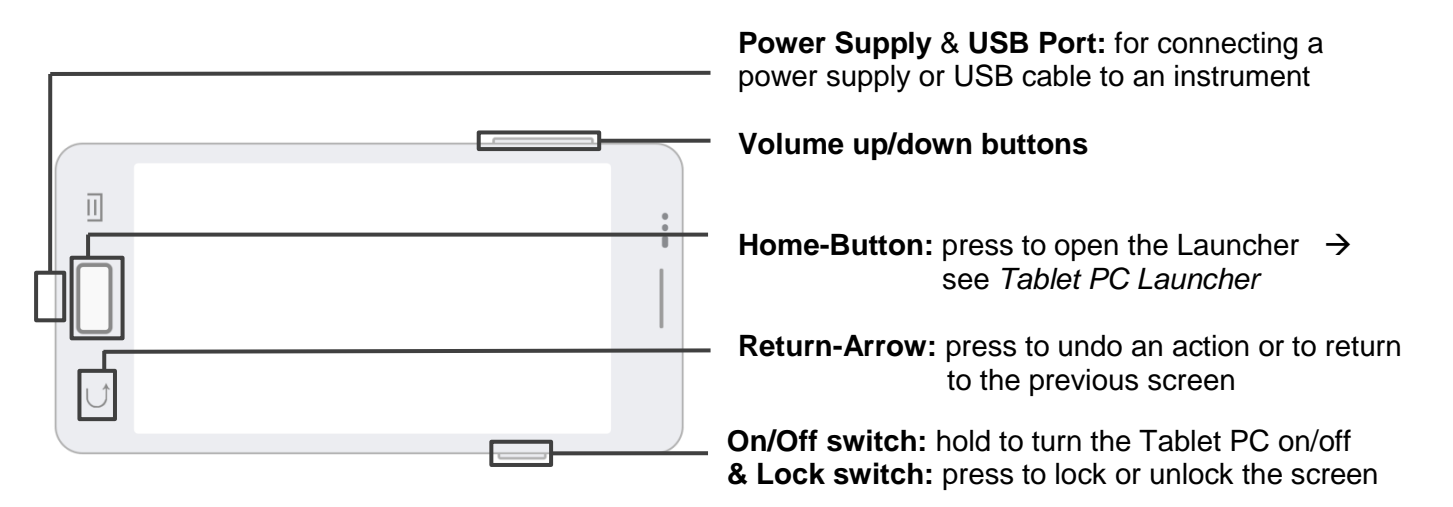

# **Starting and operating the Tablet PC**

Press the On/Off switch to turn on the Tablet PC. After completing the Start-Up the Tablet PC Launcher appears.

*Tablet PC Launcher*

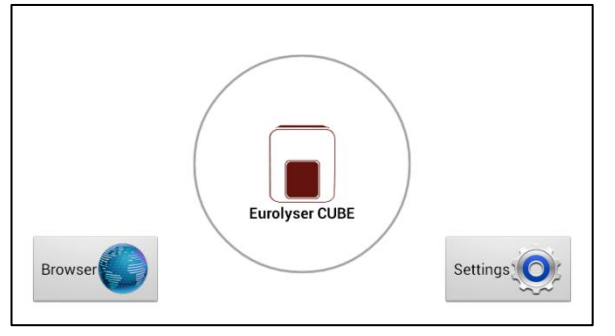

If the Tablet PC is not connected to the Instrument or by pressing the Home-Button the Tablet PC Launcher appears as well.

Tapping *Browser* opens the Android web browser

Tapping the *large circle* starts the Eurolyser CUBE application

Tapping *Settings* opens the Android settings menu

# **Setting the language of the Tablet PC**

The language of the Tablet PC can be changed by pressing the Home-Button on the Tablet PC (the launcher appears), then pressing  $\frac{\text{terms}(\mathbf{O})}{\text{cos}(\mathbf{O})}$  to open the settings.

Tab on *Account* and select *Language & input* in the category "PERSONAL". Tap *Language* and choose the desired language. Press the Home-Button to return to the Launcher.

*Note:* The CUBE app supports several languages. If a system language is chosen that is not supported by the application, English will be used instead.

# **Setting date and time of the Tablet PC**

The date and time of the Tablet PC can be changed by pressing the Home-Button on the Tablet PC (the launcher appears), then pressing strategies to open the settings. Swipe left and select *Date & time* in the category "MORE". Tap *Set date* and choose the current date. Tap *Select time zone* and choose the current time zone. Tap *Set time* and set the current time. Press the Home-Button to return to the Launcher.

# **Setting up a Bluetooth connection**

### **Follow the steps below to establish a Bluetooth connection:**

- **1)** To set up a Bluetooth connection, press the Home-Button on the Tablet PC (the Launcher appears), then pressing  $\frac{\text{det}(\mathbf{Q})}{\text{det}(\mathbf{Q})}$  to open the settings.
- **2)** Turn the substitution of *Switch at Bluetooth* to the *RIGHT SIDE*. The switch is now **ON** (  $\blacksquare$   $\blacksquare$ ) and will appear green.
- **3)** Tap *Bluetooth* to go to the Bluetooth settings. A list appears that lists all pair-able devices in the current location. Check the serial number on the back-side of the instrument and select the correct device from the list.

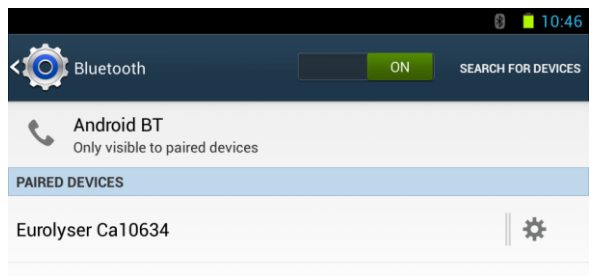

**4)** Another dialog appears and a PIN is needed for pairing. Type in "1234" and press *OK* to pair instruments to the tablet.

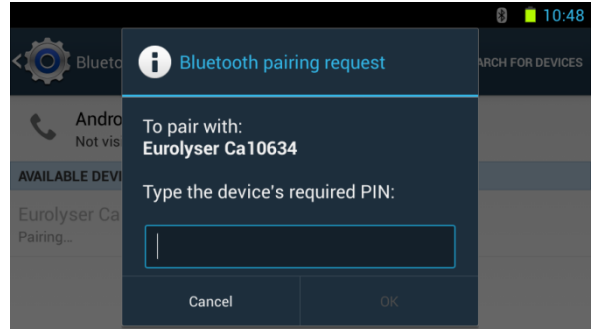

- **5)** Press the Home-Button on the Tablet PC. The launcher appears and the application can be started by pressing the application icon.
- **6)** A dialog appears which shows the paired device. A connection can be established by tapping on its name.
- **7)** After successfully connecting to the device the application shows now the paired devices' details and the Bluetooth connection is now established.

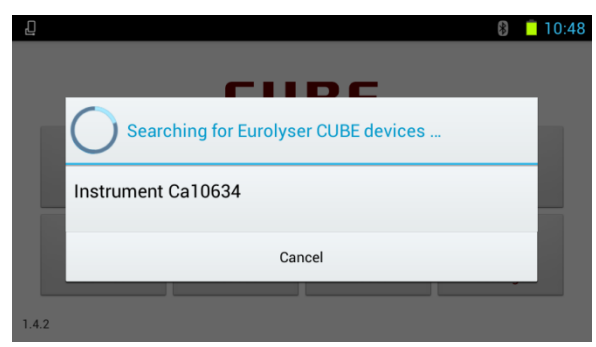

# **Set up a wireless network connection**

To set up a wireless network connection, press the Home-Button on the Tablet PC (the Launcher appears), then press **settings** to open the settings. Turn the switch at *Wi-Fi* to **ON** and tap *Wi-Fi* in the category "WIRELESS & NETWORKS". The Wi-Fi network list will show up.

### **Follow the steps below to establish a Wi-Fi network connection:**

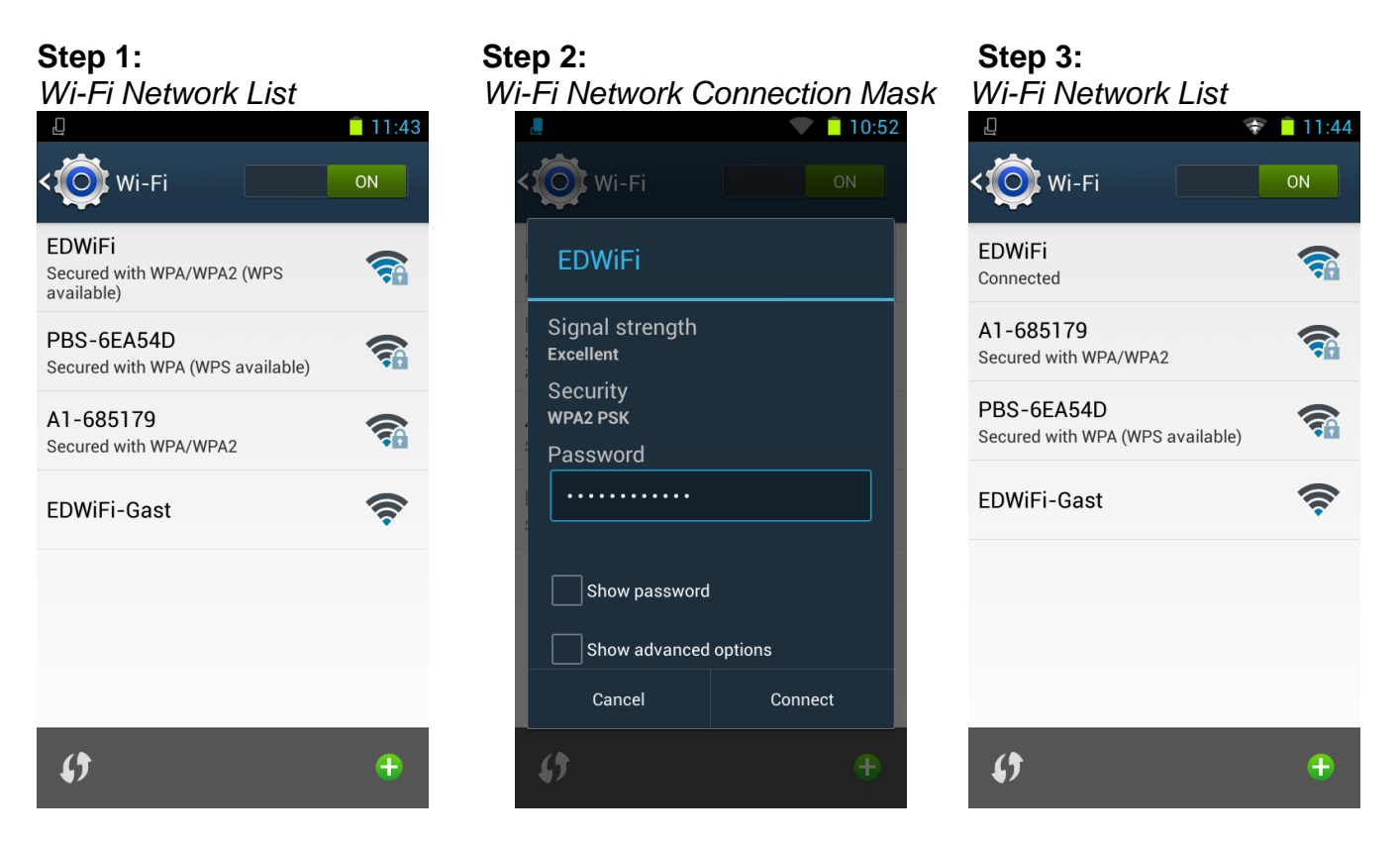

The Wi-Fi network list shows all available wireless networks in your area. Tap the desired network to open the connection mask.

**Note:** The Wi-Fi switch needs to be turned **ON** in order to see all available wireless networks.

Type in the password of the wireless network (if necessary) and accept the input by pressing *Connect* to establish a connection.

The Wi-Fi network list now shows the status of the wireless network connection. *Connected* indicates an active connection.

The wireless network connection is active and can be used with the Tablet PC.

**Note:** If no Wi-Fi network is available, tethering via another device (e.g. smartphone) can be used to establish an internet connection.

# **Using the Tablet PC browser**

Open the Tablet PC Browser by pressing in the Tablet PC Launcher. The Tablet PC Browser appears.

*Tablet PC Browser*

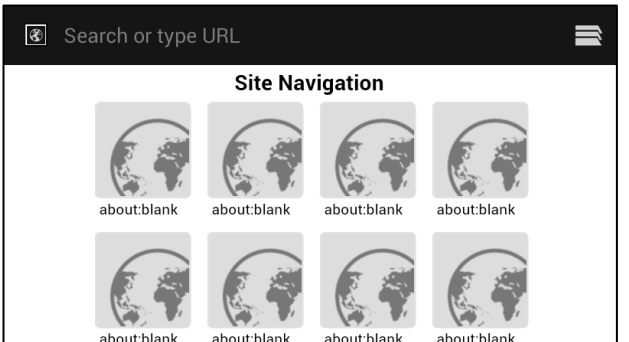

Type in the desired URL to open in the mask "*Search or type URL".* 

Press the Home-Button to return to the Launcher.

**Note:** An active internet connection is required to use the browser as intended.

# **How to update the CUBE App**

If the Tablet PC already has a connection to the internet, continue with the following procedure. Otherwise, please follow the steps in chapter "Set up a wireless network connection" on page 4.

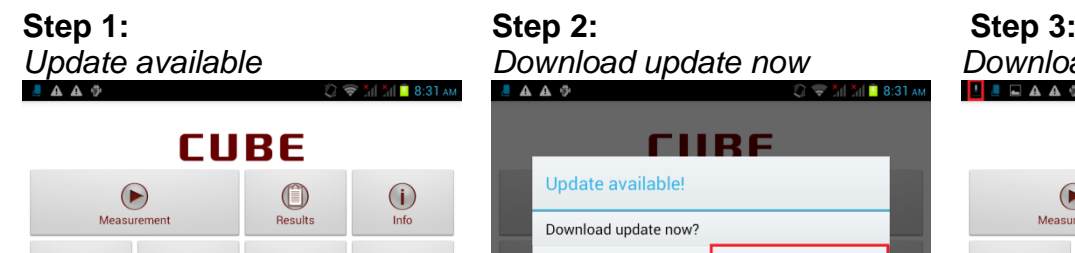

*Update available Download update now Downloading update* **AA**  $\Phi$ **CURE** Update available! Download undate now? Cancel  $_{\text{OK}}$ 

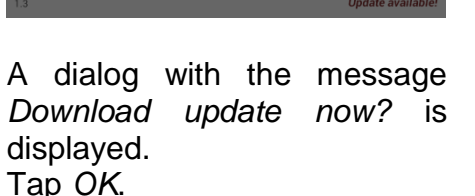

 $\div$   $x \parallel x \parallel$  1 8:32 **CUBE**  $\bigodot$  $\bigcirc$  $\circ$ Measu  $\circledast$  $\left( \mathbf{r}_{0}\right)$ pdate

The download starts. A toast with the text *Downloading update* is shown. Wait until the download has finished.

Click here to downloa

 $\mathcal G$ 

text.

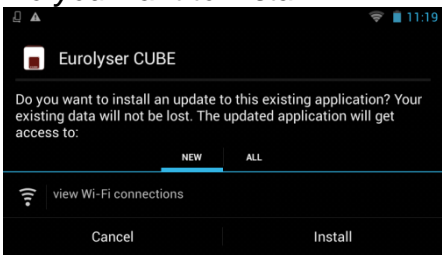

If a newer version of the app is released, the text *Update available* is displayed in the lower right corner. Tap on this

 $\circledR$ 

 $\mathbf{G}^{\alpha}$ 

Settings Update available!

On the next screen the question "*Do you want to install this application?"* is displayed. Tap on *Install*.

## **Step 4: Step 5: Step 6:** *Do you want to install Verify apps? Installing*  $\Box$  Euroly Verify apps? Allow Google to check all apps installed<br>to this device for harmful behaviour?

m more, go to Settings > Securit

Agree

When updating the first time the "*Verify apps?"* dialog appears. Once agreeing to the dialog the installation begins. Tap *on Agree*.

 $\Box$  Eurolyser CUBE Installing...

The installation begins. As long as the installation is in process this screen is displayed.

### **Step 7:** *Installation finished*

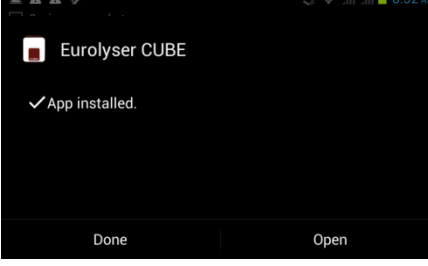

When the App is installed get back to the App by tapping *Open*.